# RSA NetWitness Platform

Event Source Log Configuration Guide

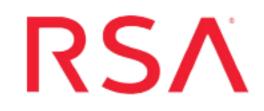

## **BMC Remedy IT Service Management**

Last Modified: Tuesday, June 18, 2019

Event Source Product Information: Vendor: BMC Event Source: Remedy IT Service Management Version: 7.6

RSA Product Information: Supported On: NetWitness Platform 10.0 and later Event Source Log Parser: bmcremedyitsm Collection Method: ODBC Event Source Class.Subclass: Network.Configuration Management

## **Configure BMC Remedy IT Service Management**

To configure ODBC collection, perform the following procedures in RSA NetWitness Platform:

- I. Ensure the required parser is enabled
- II. Configure a DSN
- III. Add the Event Source Type

### **Ensure the Required Parser is Enabled**

If you do not see your parser in the list while performing this procedure, you need to download it in RSA NetWitness Platform Live.

#### Ensure that the parser for your event source is enabled:

- 1. In the NetWitness menu, select ADMIN > Services.
- 2. In the Services grid, select a Log Decoder, and from the Actions menu, choose View > Config.
- 3. In the Service Parsers Configuration panel, search for your event source, and ensure that the **Config Value** field for your event source is selected.

Note: The required parser is bmcremedyitsm.

## **Configure a DSN**

#### Configure a DSN (Data Source Name):

- 1. In the NetWitness menu, select ADMIN > Services.
- 2. In the Services grid, select a Log Collector service.
- 3. Click  $\bigcirc$  under Actions and select View > Config.
- 4. In the Log Collector Event Sources tab, select ODBC/DSNs from the drop-down menu.
- 5. The DSNs panel is displayed with the existing DSNs, if any.
- 6. Click + to open the Add DSN dialog.

**Note:** If you need to add a DSN template, see the "Configure DSNs" topic in the *Log Collection Configuration Guide*, available in RSA Link.

7. Choose a DSN Template from the drop down menu and enter a name for the DSN. (You use the

name when you set up the ODBC event source type.)

8. Fill in the parameters and click Save.

| Field              | Description                                                            |  |  |  |
|--------------------|------------------------------------------------------------------------|--|--|--|
| DSN Template       | Choose the correct template from the available choices.                |  |  |  |
| DSN Name           | Enter a descriptive name for the DSN                                   |  |  |  |
| Parameters section |                                                                        |  |  |  |
| Database           | Specify the database used by BMC Remedy IT Service Management          |  |  |  |
| PortNumber         | Specify the Port Number. The default port number is 1433.              |  |  |  |
| HostName           | Specify the hostname or IP Address of BMC Remedy IT Service Management |  |  |  |
| Driver             | Depending on your NetWitness Log Collector version:                    |  |  |  |
|                    | • For 10.6.2 and newer, use /opt/netwitness/odbc/lib/R3sqls27.so       |  |  |  |
|                    | • For 10.6.1 and older, use /opt/netwitness/odbc/lib/R3sqls26.so       |  |  |  |

## Add the Event Source Type

#### Add the ODBC Event Source Type:

- 1. In the **NetWitness** menu, select **ADMIN** > **Services**.
- 2. In the Services grid, select a Log Collector service.
- 3. Click on under Actions and select View > Config.
- In the Log Collector Event Sources tab, select ODBC/Config from the drop-down menu. The Event Categories panel is displayed with the existing sources, if any.
- 5. Click + to open the Available Event Source Types dialog.

6. Choose the log collector configuration type for your event source type and click **OK**.

For the Event Source Type, choose **bmcremedyitsm**.

- 7. In the Event Categories panel, select the event source type that you just added.
- 8. In the **Sources** panel, click + to open the **Add Source** dialog.

| Add Source          |        |        | >  |
|---------------------|--------|--------|----|
| Basic               |        |        |    |
| DSN *               |        |        |    |
| Username *          |        |        |    |
| Password            | *****  |        |    |
| Enabled             | 2      |        |    |
| Address *           |        |        |    |
| Advanced            |        |        |    |
| Max Cell Size       | 2048   |        |    |
| Nil Value           | (null) |        |    |
| Polling Interval    | 180    |        |    |
| Max Events Poll     | 5000   |        |    |
| Debug               | Off    |        |    |
| Initial Tracking Id |        |        |    |
| Filename            |        |        |    |
|                     |        |        |    |
|                     |        | Cancel | ОК |

- 9. Enter the DSN you configured during the Configure a DSN procedure.
- 10. For the other parameters, see the "ODBC Event Source Configuration Parameters" topic in the *RSA NetWitness Platform Log Collection Guide*.

## **Reference Tables**

This event source collects data from the AR\_System\_Log\_User table, using the bmcremedyitsm.xml typespec file.

Copyright  $\ensuremath{\mathbb{C}}$  2019 Dell Inc. or its subsidiaries. All Rights Reserved.

## Trademarks

For a list of RSA trademarks, go to www.emc.com/legal/emc-corporation-trademarks.htm#rsa.